| The Aurora Homepage                                     | <i>*</i> |
|---------------------------------------------------------|----------|
| Getting to know the Aurora menus                        | 2        |
| Viewing, claiming, and rejecting publications           |          |
| Manual entry of publications                            |          |
| Publication search-settings and automatic claiming      |          |
| Manage privacy settings                                 |          |
| Deposit publications to Adelaide Research & Scholarship |          |
| Importing publication data                              |          |
| Exporting your publications from Aurora                 | 20       |
| Using the System Search                                 | 2        |
| Linking your ORCiD to Aurora                            |          |
| Creating a CV report based on your Aurora profile       |          |
| Aurora reporting tools                                  | 26       |

# The Aurora Homepage

Login to Aurora by visiting <a href="www.aurora.adelaide.edu.au">www.aurora.adelaide.edu.au</a> and then adding your University credentials The Homepage is where you land after logging in.

MY ACTIONS will be displayed at the top of your page as either a list, or in carousel view (depending on which view you select).

Each item has a link that takes you to the section in Aurora where tasks can be completed, including:

- Setting up your search settings, and optimising name-based searches
- Adding author identifiers, such as ORCID, Scopus ID
- Claiming scholarly and creative works
- Depositing publications to Adelaide Research and Scholarship

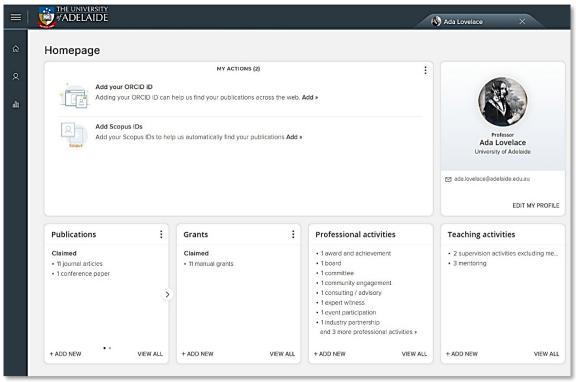

Your research activities are displayed across the bottom of your Homepage, including PUBLICATIONS, GRANTS, PROFESSIONAL ACTIVITIES and TEACHING ACTIVITES. Data types in each activity section are active links. Click on any one to go to that activity type or add manual records by selecting + ADD NEW.

# Getting to know the Aurora menus

Login to Aurora by visiting www.aurora.adelaide.edu.au and then adding your University credentials.

After logging in you will be taken directly to your a Homepage.

Click on the Menu icon at the left-hand corner to navigate around Aurora.

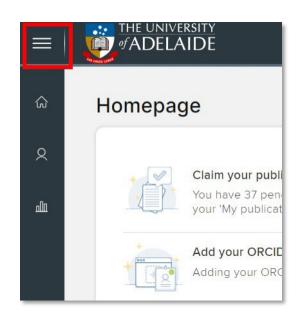

You will see three tabs\*: My Profile, Open Access, and Reporting.

The **My Profile** section contains various areas specific to you. You can either browse through the tabs or use the Search box in the upper right-hand corner to find pages.

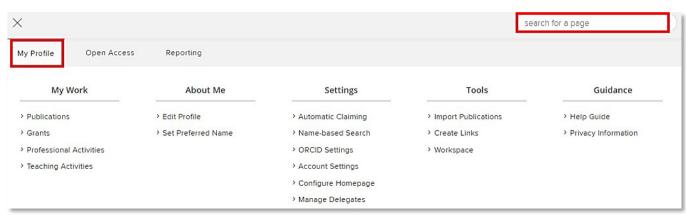

Note: items available in the sub-menus will vary according access-level

From the My Profile tab you can navigate to sections of your Aurora account from which you can enter your research activities such as add and import publications, enter your professional & teaching activities, edit your Aurora profile, set up name-based searches and automatic claiming, and access account settings and help-guides.

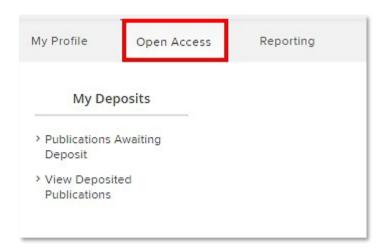

From the **Open Access** menu tab, you can view items that have been deposited into the University's Institutional Repository (Adelaide Research and Scholarship), and access a list of publications yet to be deposited.

The **Reporting** tab is where you can export CVs, report on your outputs, and run system searches on your research activities.

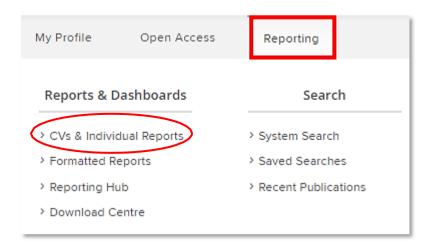

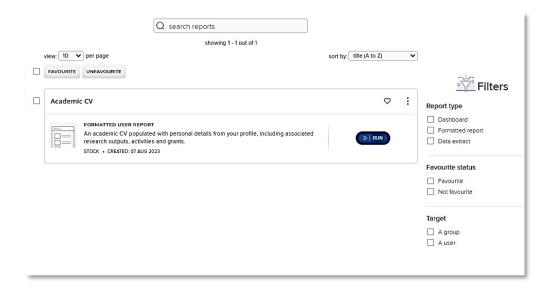

# Viewing, claiming, and rejecting publications

You can access your publications a number of ways in Aurora, i.e.

- the Claim your publications link under My Actions on your Home Page
- the My Publications section links, also from the Home Page
- via the main menu, via My Profile > My Work > Publications

If you have a lot of pending publications that do not belong to you or have rejected in bulk accidentally, you can request a reset of your pending publication or rejected publications via Aurora Support via <a href="mailto:aurora@adelaide.edu.au">aurora@adelaide.edu.au</a>.

Refer to the **Automatic claiming and publications search-settings** quide for details.

## Claiming and rejecting publications

Aurora will email you when it finds new publications in the online databases that match your search terms. These will be placed in the **Pending** tab under **My Publications**, awaiting your approval.

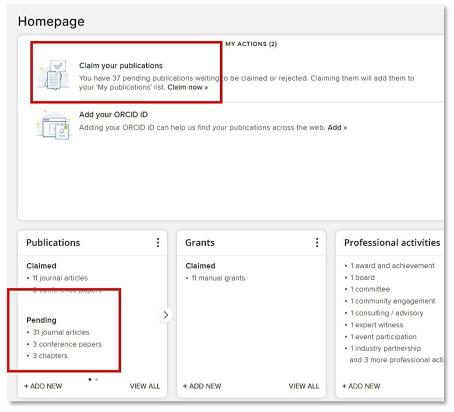

You will also be notified if another user adds a publication to Aurora and lists you as a co-author. These publications will also be placed in your **Pending** tab.

Select the checkbox next to the publication name if you want to **claim** or **reject** that individual publication, then click on the Claim or Reject buttons.

To bulk claim/reject, select a number of publications using the checkboxes, then **Claim** or **Reject** the marked publications with the large buttons at the top of the list.

Claimed publications will move to the **Claimed** tab and rejected publications to the **Rejected** tab.

## What if I accidentally reject my publication?

Rejected publications will not appear on your public Researcher Profile for reporting of your publications, but they will continue to be stored in your profile in the Rejected tab.

If you accidentally reject one of your publications, you can go to this tab and reclaim them.

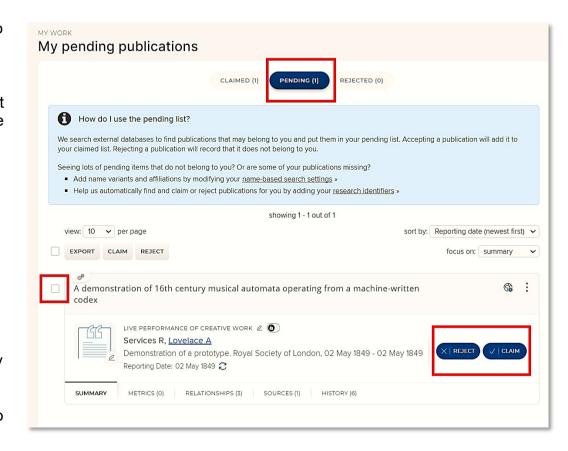

## Viewing your publications

Publications are listed in a collapsed summary view. The tabs from which you can click to take a look details such as Citation Metrics and the data sources for the output. Clicking on the ellipses at the top right of the summary will take you to the full record, allow you add the publication to your **Workspace**, or reject it.

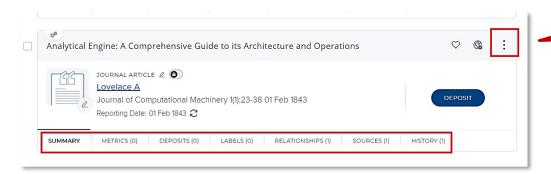

## **Summary**

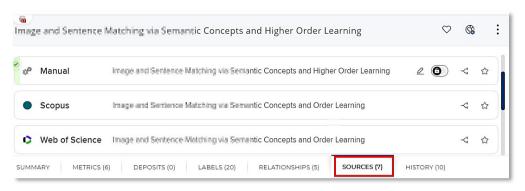

**Data Sources** 

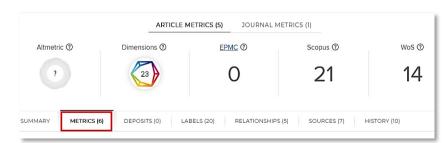

0

Add to workspace

View details

Reject

**Article and Journal Metrics** 

# Manual entry of publications

You can always add publications manually if they are not found via the online database search by Aurora. Select **+ ADD NEW** from the **Homepage**, or by clicking on Publications in the My Work sub-menu, you can add a new publication from the **My claimed publications page**.

Aurora automatically checks to confirm you do not create a duplicate of a publication which already exists. Enter the **Title** or **DOI** to search across the Aurora system. If found, Aurora will prompt you to add the relevant publication to your Aurora account. If not found, follow the prompts to add the publication manually in Aurora. For some outputs such as Books you can use the assisted entry tools in Aurora to retrieve details from CrossRef or Google Books. Enter a title, DOI or ISBN. If found, data will auto- populate the manual entry form to hopefully save you some time entering the details.

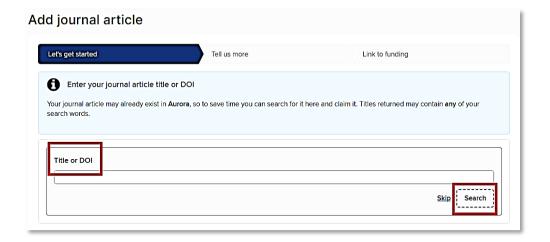

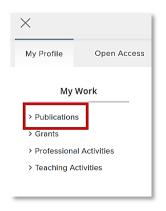

You can Skip to continue to the next step.

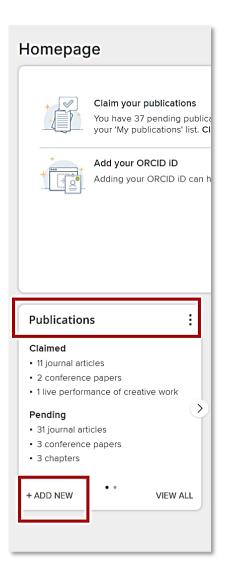

## Adding a manual record

For some output types such as book-chapters, reports, and creative works, you will need to fill in all of the details manually.

Manual records contain mandatory fields marked with a red asterisk. All other fields are optional.

Where you see a large ?, hover over the question mark to see guidance and help-text.

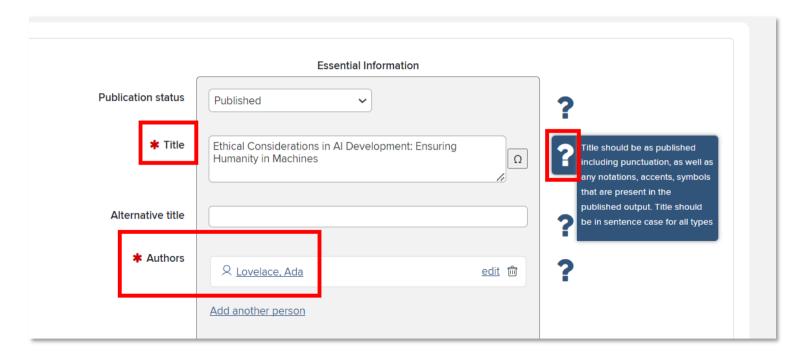

Don't forget to **Save** at the bottom of the page, then follow the prompts to view your publication.

## Edit an existing manual record

Each publication in Aurora can have multiple data records attached. For example, Aurora might find a publication data record on Scopus (record 1), then another on Web of Science (record 2), then another on CrossRef (record 3). Rather than showing as 3 publications, Aurora combines these records into one publication (avoiding the creation of duplicates).

Aurora automatically attaches a manual record to any record harvested from these external sources, and populates it with bibliographic details and other metadata from harvested data sources. You can edit the manual record to add any additional detail, noting as mentioned previously that those with a red asterisk are mandatory fields.

Once completed remember to **Save** at the bottom of the page.

**Note:** changes made to the manual record will not appear in reporting, Individual Academic Profiles etc., until they have been verified by Research Services, or by the Digital Services team within the Library.

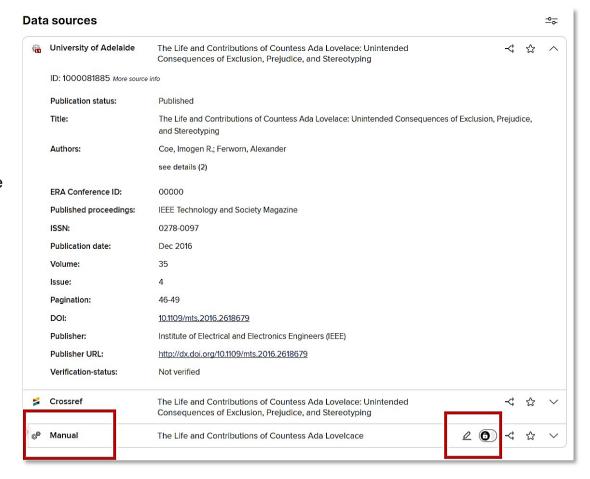

# Publication search-settings and automatic claiming

Aurora will automatically search online databases every two weeks and import publications that match your named-based search settings. To enable more accurate searching and claiming of your publications, we recommend adding your ORCID, Scopus ID, Research ID, or other appropriate identifiers relevant to your field.

### Name-based search

To find your name-based search settings navigate via: Menu > My Profile > Settings > Name-based Search

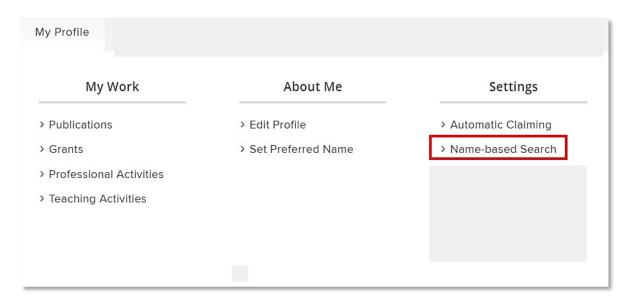

Add any name variants you use in publishing, following the format of "Lovelace, A." or "Lovelace, Ada" with a comma separating the surname from other names or initials.

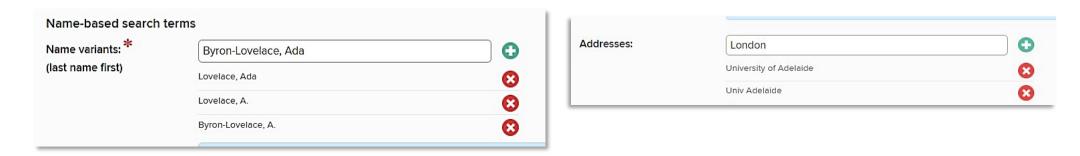

If you have a common name, it is also worthwhile adding addresses on this page that relate to your previous bylines or employment. For example, if you published with the University of Melbourne, add "Melbourne" as a search term in the Addresses field.

After adding name and address variants, if the system is still harvesting too many publications that don't belong to you, we recommend adding your author identifiers via the **Automatic Claiming page**.

Once the system has harvested all your existing publications, you may remove some of the obsolete name variants and addresses if they won't be used for future publishing.

# **Automatic Claiming**

To add your author identifiers (such as ORCID etc.) and configure automatic claiming and rejecting of publications, navigate via the below menu:

### Menu > My Profile > Settings > Automatic Claiming

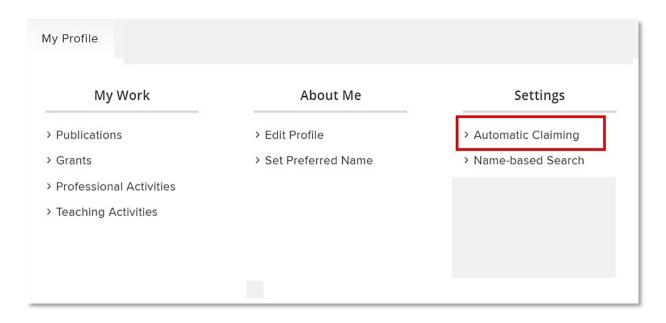

If Aurora has already harvested some publications, you may see some recommended identifiers at the top of the page. Be aware that these may or may not be your author identifiers. Always check each identifier carefully by clicking to open and reviewing the name and other details.

If you know that a suggested identifier belongs to you, you may click YES to add this to your profile. If you are confident this identifier profile is accurate, it will save time to set the system to "auto-claim" your publications. Alternatively, select "auto-suggest" for harvested publications to be placed in your pending queue for review before claiming.

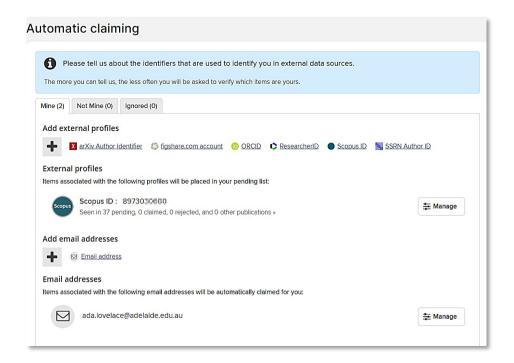

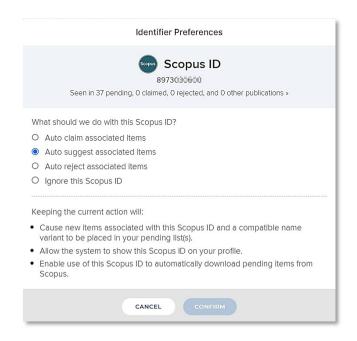

**Note:** publications are not considered part of your profile until they are claimed, either manually or by auto-claim.

# Manage privacy settings

The way privacy works in Aurora has changed in the recent upgrade.

Following the upgrade, you can still remove publications, professional activities, or supervision (teaching activities) from your public Researcher Profile whilst retaining this information in Aurora, however the process for doing so has slightly changed.

### **Publication privacy**

By default, your publications, professional activities, and supervision (teaching activities) entered into Aurora will be displayed on your public Researcher Profile (if you already have one published).

However, you can prevent a publication in Aurora from displaying on your Researcher Profile by clicking on the **icon next to the heart** at the top of the publication page or record. The icon changes depending on the level of privacy set.

Private and Internal\* will both remove a publication from your public Researcher Profile, whilst Internal will still permit other users at the University to view the publication in Aurora.

When **two or more authors at the University have collaborated on a publication**, it is possible for one author to show the publication on their public profile, whilst the other may wish to remove it. This can be done via the **Relationship** section of the publication privacy controls. Each user selects the privacy level they prefer for the specific publication.

Where the privacy has been locked by another user and you wish to change the level of privacy, please contact ITDS service desk via the MyIT portal.

Privacy Settings

Publication privacy

Lock for linked users

PRIVATE

INTERNAL

PUBLIC

Relationship privacy

PRIVATE

INTERNAL

PUBLIC

<sup>\*</sup> Pending deployment of changes by ITDS

## Privacy of the Edit Profile page in Aurora

When the public Researcher Profiles system was created for the University, there was not the granularity of privacy that is now available in the new Aurora

Changes to the privacy settings when editing your profile in Aurora are not necessarily reflected on your public Researcher Profile for things such as:

- Overview
- Career appointments
- Language competencies
- Education

It is anticipated that in future enhancements to the public Researcher Profiles, the privacy settings in Aurora will be reflected accurately on the public Researcher Profile.

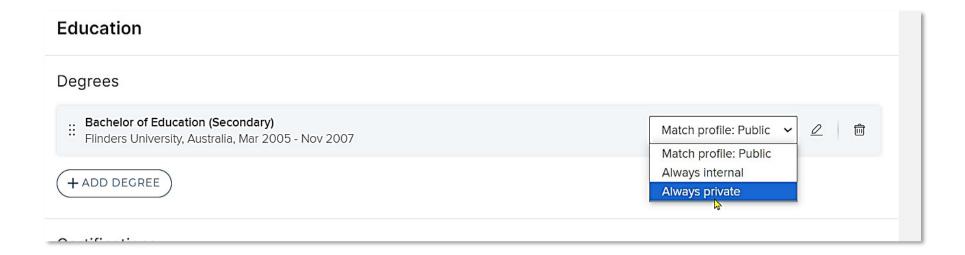

# Deposit publications to Adelaide Research & Scholarship

By depositing to <u>Adelaide Research & Scholarship</u> (AR&S) you make your research output publicly available, increasing discoverability and visibility of your research.

Certain outputs must be deposited to AR&S to comply with the <u>University of Adelaide Open Access Policy</u>. Making your research open access in AR&S can also be a pathway to fulfilling grant funder open access requirements. See the Library's <u>Publishing Open Access</u> page for guidance.

Research outputs that cannot be made publicly available, such as for privacy or confidentiality reasons, must not be uploaded to Aurora or deposited to AR&S.

Once you have claimed or manually entered your publication record in Aurora, you can deposit your research output to AR&S.

If the research was funded by an external body, ensure the **Funding acknowledgements** field includes funder, grant ID and any other project details required by the funder before depositing. You can also link the publication record to the associated grant funding record in Aurora.

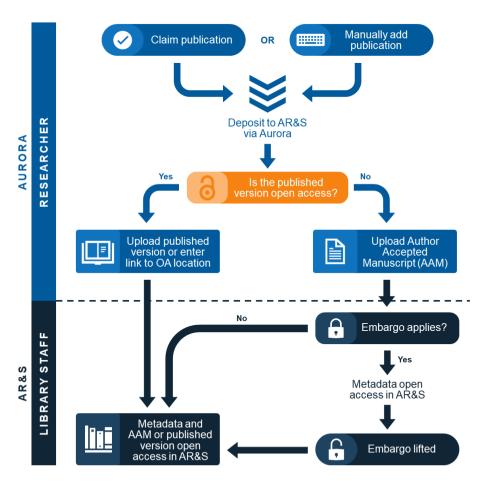

## **Depositing Publications**

#### Repository

In Aurora, click on the title of the publication to open the record. Select **Deposit**. You can also **Deposit** from your publications list.

ADELAIDE RESEARCH & SCHOLARSHIP FIGSHARE FOR INSTITUTIONS

This publication does not exist in the Adelaide Research & Scholarship repository.

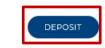

You must only deposit files that can be made publicly available, whether subject to an embargo or not. Refer to **Deposit advice** in Aurora and the <u>Adelaide Research & Scholarship</u> <u>Repository Submission Guidelines</u> for futher guidance as contracts or agreements with the publisher will determine which version of a publication may be made publicly available or if embargoes apply.

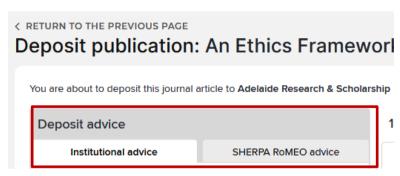

#### 1. Prepare deposit (step 1 of 3)

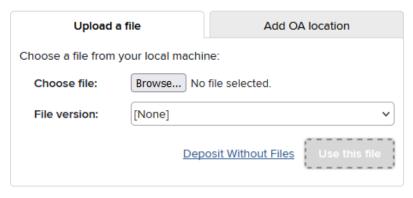

Leave without depositing

From here you can either Upload a file or Add OA (open access) location

When uploading a file, if your publication was published open access, you may upload the **Published version**. Otherwise, upload the **Accepted version** (Author Accepted Manuscript). If an embargo applies the file will be restricted in AR&S and only made accessible by the Library once the embargo period ends.

Select the appropriate File version.

You may choose **Deposit Without Files** to deposit only the details of the publication (metadata) to AR&S. If the details cannot be made public, do not deposit to AR&S and consider making the publication private in Aurora to prevent the publication appearing on your Researcher Profile. Please refer to the *Managing privacy settings* guide for further support.

#### Choose a Reuse licence:

- If you have applied an open access licence to the published or accepted version of the output, select this from the list
- Otherwise, select from the other options as applicable

If you included a rights retention statement when you submitted your manuscript to the publisher, add "Rights Retention Statement in Manuscript" to the **Comment** field

If your publication is included in the University's Open Access Policy, you may be prompted to deposit your publication automatically after claiming it. If you do not want to deposit immediately, you can choose the **Skip this step**, then follow the directions above to deposit later.

#### 2. Add additional information (step 2 of 3)

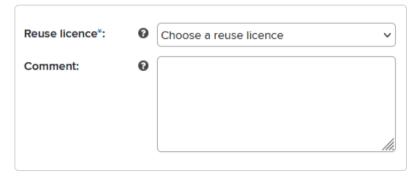

Once you have completed your deposit, the Library will review your ouptut before making it publicly available in AR&S, subject to any embargo periods. The status will appear on the detailed view of your publication and will change depending on its progress through the process:

- Deposited (Not live) your publication is still under review and has not yet been made available in AR&S.
- Live your publication has been accepted and made available in AR&S. Files will be restricted in AR&S if an embargo period applies.

# Importing publication data

If you hold records in a reference management application (such as EndNote) or maintain a Google Scholar profile which contains your body of work, you can import these records into Aurora via **Import Publications** in the **Tools** sub-menu.

The publication data should be in RIS or BibTeX format for uploading directly in to Aurora. Newly imported records will be compared with the current publications list (including any previously rejected publications) and will generate a list showing the new records and any matches.

If any of the publications match an existing record, you can accept the default option to "Just add link" to ignore the record when importing. If you are not already linked to the matched publication, a link will be created. Alternatively, you could elect to:

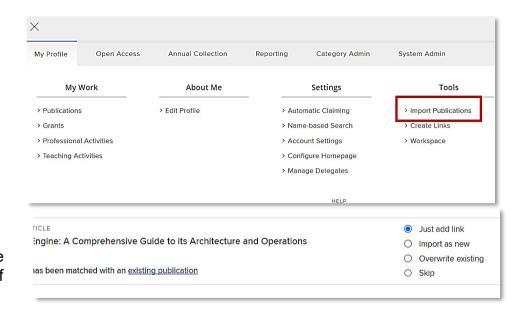

- Choose Import as new to create a new publication based on the data from your file.
- Choose Overwrite existing to update the manual record in the existing publication with the new data. If you are not already linked
  to the matched publication, a link will be created.
- Choose Skip to ignore the record completely.

# **Exporting your publications from Aurora**

Aurora gives you the option to export any number of your publications in a variety of formats including BibTex, RIS (for EndNote), PDF, Word, and Excel (CSV). Note: PDF and Word exports use the APA6 referencing style.

These exports can be useful for printing, grant or promotion applications, CVs, and importing your publications to other systems.

You can export your publication data from the My claimed publications page (accessed via the Home Page or Menu > My Profile > Publications)

Select the publications you wish to include in the export by ticking each individually or in bulk. If you wish to export everything, leave all boxes unticked. When the export window appears, select the format of export that you prefer.

For more information about using Aurora or updating your Researcher Profile, visit the Aurora & Researcher Profile Support page

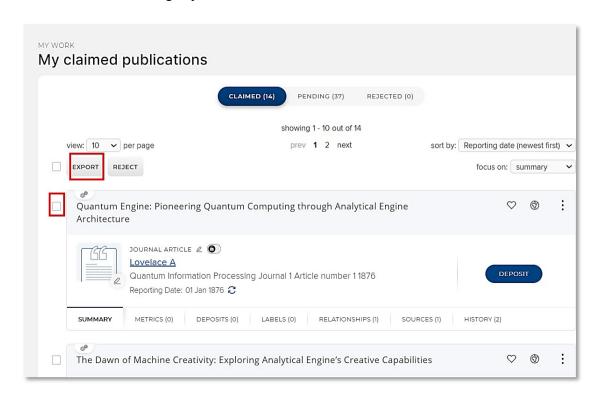

# **Using the System Search**

The System Search function allows you to browse and search all publications, professional activities, citation information and other data in Aurora across the whole University.

On the Homepage click the hamburger button

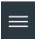

(Menu) > Reporting > System Search

For a Simple Search, key in a sentence string in the search bar.

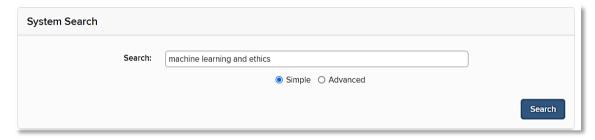

You can save system searches and refer back to them regularly to see when new items appear using the **Saved Searches** function.

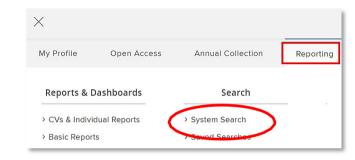

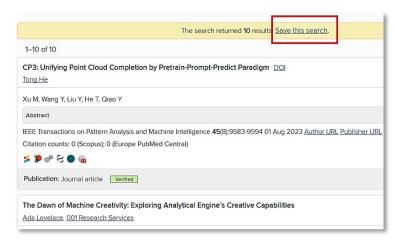

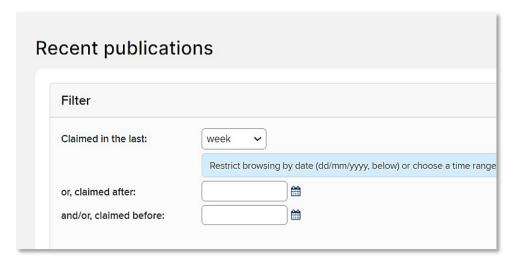

The **Recent Publication** function allows you to view details of publications that have been added to Aurora recently.

#### **Advanced Search**

Using the **Advanced** mode, you are able to complete a more targeted **System Search** by narrowing the results to an individual Researcher, School, or Faculty, and even Researchers within a **Reporting Group** such as all Academic Staff, Titleholders or HDR Students.

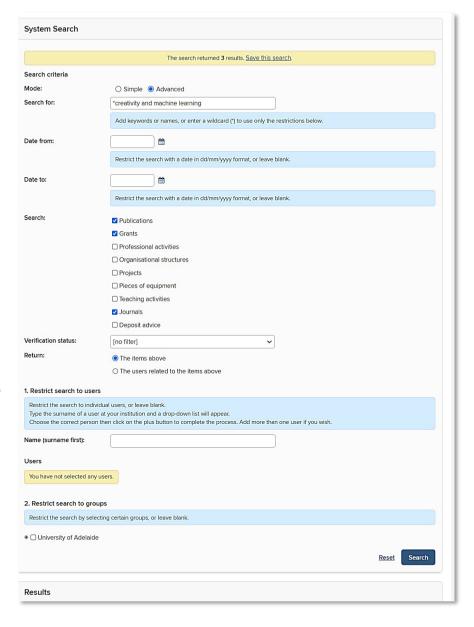

# Linking your ORCiD to Aurora

Linking your ORCiD with your Aurora profile helps make your body of work accessible to others including potential collaborators, funders, prospective employers, conference organisers, publishers, and across universities as you move through your career.

Step 1. Open a web browser, go to https://www.adelaide.edu.au/aurora/ and sign in.

Step 2. Select "Add your ORCiD under "My Actions" from your Home Page. Alternatively, go to the Menu > Automatic Claiming

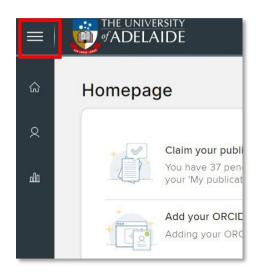

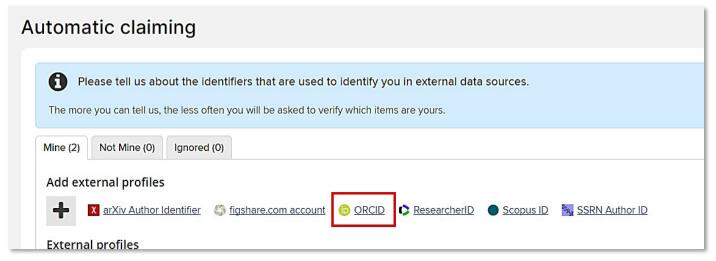

**Step 3.** Under Add external profiles, select ORCiD.

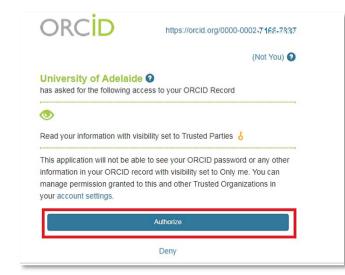

### Step 4.

You will be prompted to log in to your ORCiD account, then authorise the University of Adelaide to access your ORCiD record. **Click Authorise**.

## Step 5.

Once you have authorised this link, you will be taken to the ORCID settings page. From here you will be able to choose one of three options: read/write, read only, claim only.

Extra settings may appear depending on your selection.

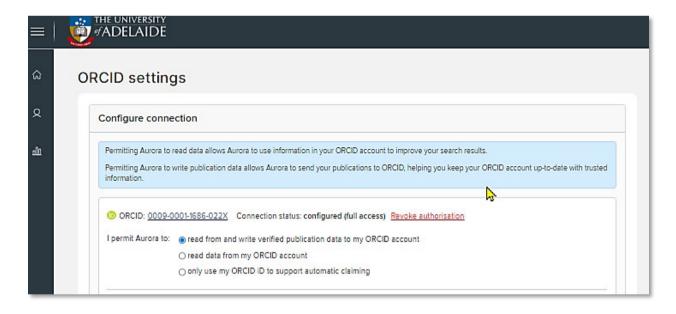

# Creating a CV report based on your Aurora profile

Aurora allows you to export all your profile details and activities into a formatted CV in a Word doc or PDF format

To export your CV, click on **Edit My Profile** on your homepage in Aurora.

In the top right corner of your profile page, click on the CV AND REPORTS button.

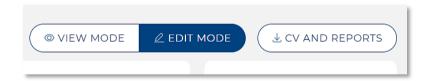

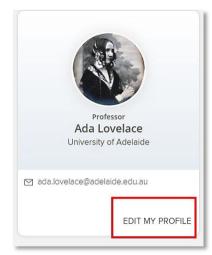

#### Select Academic CV and click NEXT.

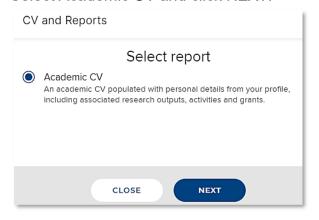

Select the date range, and format for the export, and click RUN.

The CV will download, then you can retrieve it from your browser or downloads folder.

# **Aurora reporting tools**

The reporting tools in Aurora allow users who have permissions to run a variety of reports on the information and profiles within the Aurora system.

## **Basic Reports**

Basic Reports are accessible from the **Reports & Dashboards** sub-menu under **Reporting**. These reports allow users with permissions to report on the publications, grants, and professional & teaching activities of a group of one or more people.

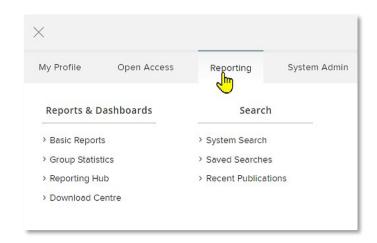

Basic Reports are useful for standard repeatable reporting for Departments, Schools, Faculties, or Institutes.

Reports for publications contain relevant performance metrics including citation counts and journal ranking scores.

Reports are typically downloaded as a CSV/Excel file, but the option for an EndNote compatible Publications report is also available.

#### **Group Statistics**

Group Statistics reports are accessible from the Reports & Dashboards sub-menu under Reporting. These reports allow users with permissions to generate summary charts for a group of interest in Aurora.

The charts allow time series visualisations including total and average publications per year, user's yearly publication rates vs average, and frequency of publications by journal.

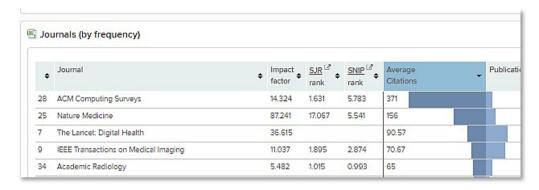